## 1С:ПРЕДПРИЯТИЕ 8

# Конфигурация «Архив»

Редакция 1.0 Новое в версии 1.0.5

> Москва Фирма «1С» 2023

#### **ПРАВО ТИРАЖИРОВАНИЯ ПРОГРАММНЫХ СРЕДСТВ И ДОКУМЕНТАЦИИ ПРИНАДЛЕЖИТ ФИРМЕ «1С»**

#### **Приобретая систему «1С:Предприятие», вы тем самым даете согласие не допускать копирования программ и документации без письменного разрешения фирмы «1С»**

© ООО «1С-Софт», 2023 Фирма «1С», Москва, 123056, а/я 64. Отдел продаж: Селезневская ул., 21, телефон: (495) 737-92-57, факс: (495) 681-44-07. e-mail: 1c@1c.ru URL: www.1c.ru[, www.v8.1c.ru](http://www.v8.1c.ru/)

- **Группа разработки программ**  А. Абасов, А. Акимов, Р. Алейников, А. Алексеев, В. Андрющенко, Я. Батура, М. Беглецов, А. Безбородов, А. Беляк, Д. Бескоровайнов, Е. Боброва, А. Бушнев, П. Василец, А. Виноградов, Я. Вирковский, А. Волков, И. Гольштейн, Е. Горностаев, Н. Гребнев, А. Гуднев, С. Гурьев, И. Гусаров, Г. Дамье, А. Даровских, О. Дерут, М. Дзюба, И. Дюплищев, Н. Евграфов, Б. Евтифеев, А. Забелинский, Д. Задорин, И. Заплетнев, Д. Зарецкий, Д. Ивашов, А. Каганович, М. Камнев, К. Кармакулов, Е. Киряков, А. Ковалев, И. Коваленко, С. Копиенко, Н. Корсаков, С. Кравченко, В. Кудрявцев, П. Кукушкин, А. Кулинич, А. Кунченко, Р. Кусков, А. Лакутин, М. Лейбович, Г. Леонтьев, А. Лехан, А. Макеев, Ш. Малачиев, А. Малышенок, А. Мачнев, А. Медведев, Д. Межуев, Е. Митрошкин, А. Моисеев, С. Мурзин, М. Мухин, А. Насибуллин, А. Нуралиев, С. Нуралиев, С. Оленчук, Л. Онучин, И. Орлов, М. Отставнов, Д. Павленко, И. Пивкин, В. Пискарев, А. Плякин, П. Романов, А. Рукин, Д. Русанов, М. Саблин, Е. Силин, С. Ситников, Д. Службин, А. Смирнов, Е. Смирнов, Ю. Смирнов, А. Соболев, В. Соколов, П. Солодкий, А. Соляник, В. Сосновский, Е. Стороженко, Г. Суаридзе, С. Суворов, Д. Сысоенков, Р. Сычев, Д. Тишков, А. Топорков, А. Третьякевич, А. Трофимчук, А. Трубкин, В. Тунегов, А. Тюшкин, В. Филиппов, А. Хасанов, Т. Хусаенов, А. Цилябин, В. Черемисинов, В. Ческис, П. Чиков, А. Чичерин, А. Чкадуа, П. Чурбанов, А. Шевченко, М. Широков, В. Шульга, А. Щербинин.
- **Конфигурация**  Л. Аристов, А. Безбородов, Л. Иванова, А. Федай.
- **Документация**  Л. Аристов, Л. Иванова, А. Федай, М. Федина.
- **Группа тестирования**  Л. Аристов, А. Безбородов, Л. Иванова, А. Макаров, Н. Малькова, С. Михайлова, А. Федай.
- **Группа консультационной поддержки**  C. Алексеева, Е. Аникеева, О. Багрова, А. Баяндин, М. Белоконь, И. Бескин, Э. Гарифуллина, В. Давыдова, О. Дмитренко, О. Евглевская, А. Жабина, Ю. Жестков, С. Жолудев, М. Жолудева, О. Завальская, Н. Заявлина, О. Колоскова, Г. Коробка, И. Королева, Ю. Лаврова, С. Лепешкина, С. Мазурин, С. Мачихина, А. Маркова, А. Морсина, А. Павликов, А. Пелагеин, О. Пехтерева, С. Постнова, Т. Прокопенко, А. Прокуровский, Г. Степаненко, Н. Степанов, Т. Токарева, Л. Шмаргунова, Г. Ястребова.

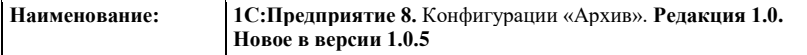

#### **ЛИНИЯ КОНСУЛЬТАЦИЙ**

Для пользователей системы «1С:Предприятие 8» услуги линии консультаций предоставляются по линии информационнотехнологического сопровождения (ИТС).

Получение консультаций возможно только после регистрации программного продукта (для чего необходимо заполнить регистрационную анкету и выслать ее в фирму «1С») и оформления подписки на ИТС.

В стоимость комплекта поставки программного продукта включено обслуживание по линии ИТС в течение периода, указанного в вашей регистрационной анкете. Купон на бесплатное обслуживание по линии ИТС, а также конверт с маркой и адресом входят в состав приобретенного вами комплекта программ.

По истечении периода бесплатного обслуживания получение консультаций возможно только по договору на ИТС. Для заключения договора обращайтесь к партнерам фирмы «1С».

Телефон и адрес электронной почты для консультаций указаны на диске ИТС.

Линия консультаций работает с 9:30 до 17:30 по московскому времени, кроме суббот, воскресений и праздничных дней (по распорядку московских предприятий).

Обращаясь к линии консультаций, следует находиться рядом со своим компьютером, иметь под рукой настоящее руководство и свою половину регистрационной анкеты. Желательно заранее уточнить типы используемого компьютера и принтера.

Набрав телефон линии консультаций, вы должны услышать ответ дежурного сотрудника. После этого сообщите наименование вашей организации, номер вашего экземпляра системы (он обозначен на CD-ROM комплекта поставки и на вашей половине регистрационной анкеты) и, возможно, другую регистрационную информацию по запросу сотрудника линии консультаций. Названная вами информация будет проверена по данным, указанным в отосланной в фирму «1С» половине регистрационной анкеты.

Отвечая на возникшие у вас вопросы, дежурный сотрудник может воспроизвести возникшую ситуацию на своем компьютере. Он даст вам рекомендации сразу же или после обсуждения с разработчиками. Вам не нужно просить к телефону конкретных специалистов: мы отвечаем за работу всего персонала. Работа линии консультаций регистрируется, поэтому при повторных обращениях по сложным проблемам вы можете сослаться на дату и время предыдущего разговора.

#### **МЫ ВСЕГДА РАДЫ ВАМ ПОМОЧЬ!**

## **ОГЛАВЛЕНИЕ**

<span id="page-6-0"></span>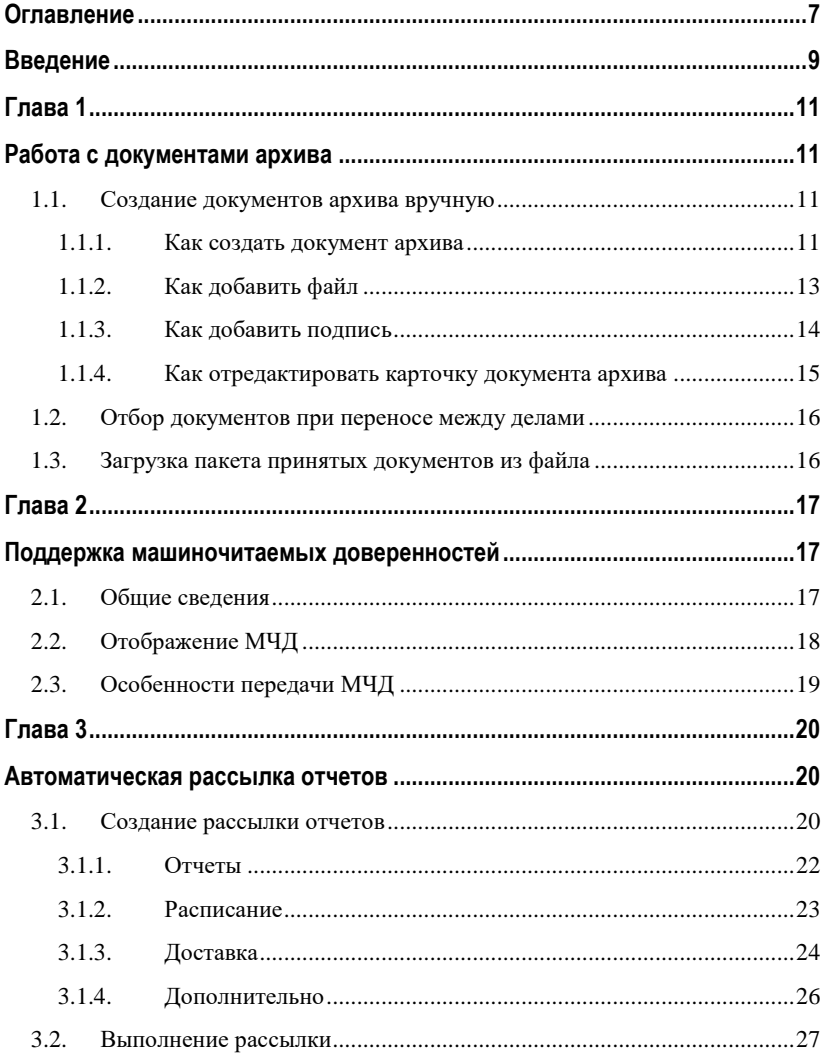

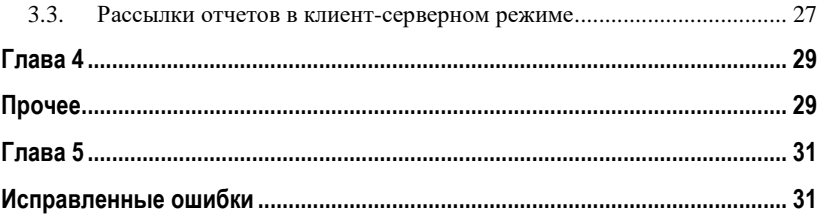

## ВВЕДЕНИЕ

<span id="page-8-0"></span>Этот документ является дополнением к документации по конфигурации «Архив» и содержит только описание отличий версии 1.0.5 от версии 1.0.4.

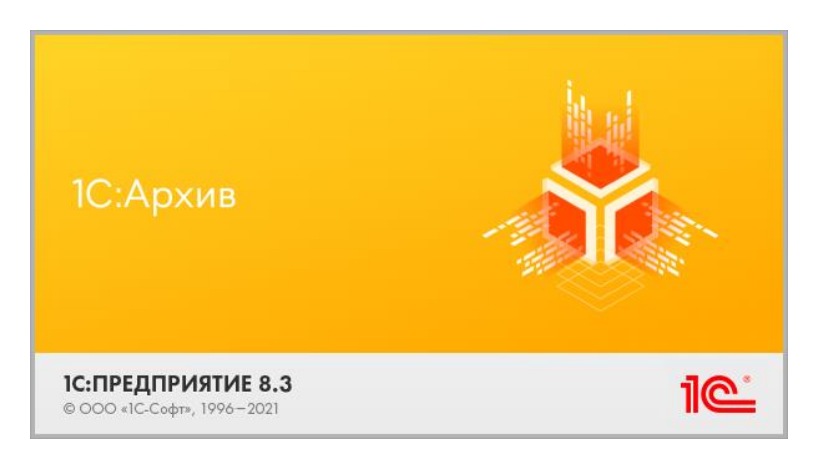

### <span id="page-10-1"></span><span id="page-10-0"></span>ГЛАВА 1

## РАБОТА С ДОКУМЕНТАМИ АРХИВА

### <span id="page-10-2"></span>**1.1. СОЗДАНИЕ ДОКУМЕНТОВ АРХИВА ВРУЧНУЮ**

В предыдущих версиях программы документы архива можно было загружать только из других баз в виде файлов контейнеров определенного формата.

Теперь данные можно вводить вручную, добавлять файлы подписи с диска, при этом программа создаст контейнеры автоматически.

#### <span id="page-10-3"></span>**1.1.1. Как создать документ архива**

Для этого в списке **Документы** предусмотрена кнопка **Создать**.

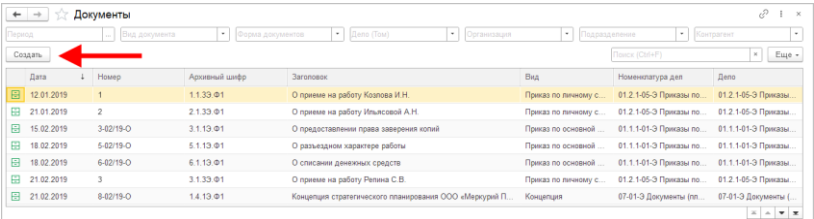

При выполнении команды открывается карточка документа, в которой необходимо заполнить реквизиты, установить связи, добавить файлы и подписи.

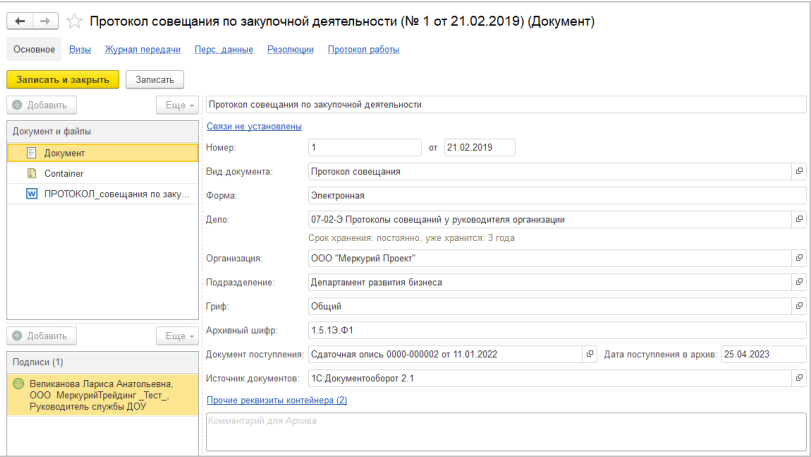

В новом документе недоступны реквизиты, относящиеся к Источникам документов и документу поступления.

При сохранении документа архива:

- программа проверяет заполнение обязательных реквизитов,
- создает контейнер документа архива Container.zip, в который включены все добавленные файлы (оригиналы, визуализированные копии и электронные подписи) и файл описания метаданных.

#### <span id="page-12-0"></span>**1.1.2. Как добавить файл**

Для добавления файла необходимо нажать кнопку **Добавить** и выбрать вариант загрузки:

- Загрузить оригинал с диска.
- Сканировать оригинал при выполненных настройках подключения оборудования.
- Загрузить визуализацию с диска доступна если оригинал уже загружен в документ.

Предварительно записывать документ не требуется.

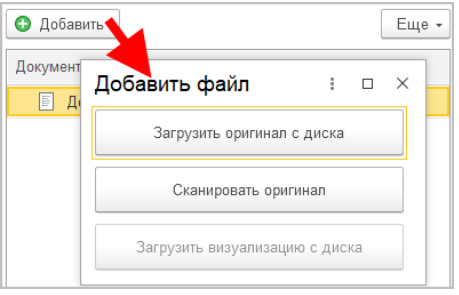

При загрузке файла визуализации программа предложит выбрать оригинал, визуализацией которого является загружаемый файл. Загруженные файлы можно открыть для просмотра.

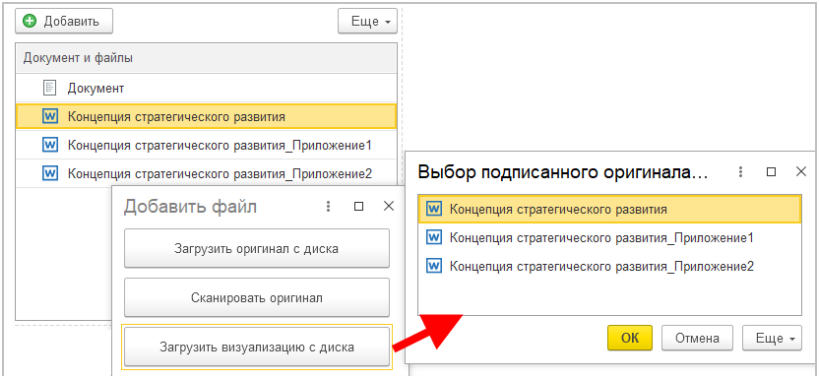

В меню **Еще** списка файлов доступны следующие команды:

- **Добавить** открывает окно выбора файла Оригинала, Визуализации или Сканирование оригинала.
- **Открыть файл** файл открывается для просмотра или визуализации.
- **Обновить оригинал из файла на диске** перезаписывает версию файла новой.
- **Удалить оригинал** удаляет оригинал, визуализированную копию к нему и электронные подписи, выдается предупреждение.
- **Удалить визуализацию –** удаляет только визуализированную копию к оригиналу документа.
- **Переименовать файл –** позволяет изменить название добавленного файла оригинала, вместе с ним будут переименованы визуализация и файлы подписей.

#### <span id="page-13-0"></span>**1.1.3. Как добавить подпись**

В карточке документа архива в группе **Подписи** необходимо выполнить команду **Добавить**. При этом откроется список оригиналов документов, к которым относится загружаемый файл ЭП.

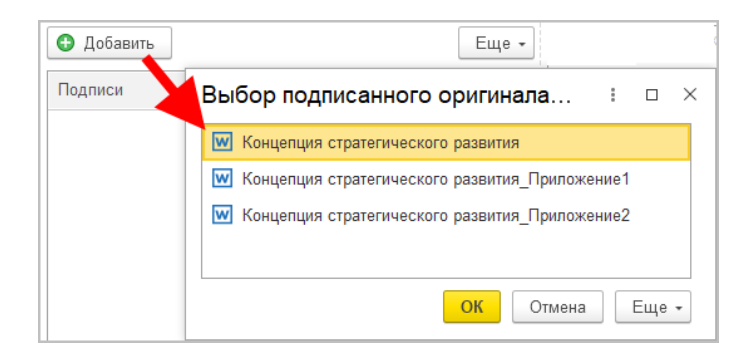

Перед добавлением файла электронной подписи в документ программа проверяет его криптографическими средствами.

### <span id="page-14-0"></span>**1.1.4. Как отредактировать карточку документа архива**

Для нового документа архива доступно редактирование всех реквизитов, в том числе **Прочих реквизитов контейнера** и персональных данных.

Редактирование ранее созданной карточки документа архива возможно в следующем случае:

- если документ не имеет источника документов,
- и если дело, в которое включен документ, не закрыто.

Для включения режима редактирования в меню **Еще** предусмотрена команда **Редактировать**.

В режиме редактирования все реквизиты, персональные данные и файлы документа доступны для изменения. На закладке **Визы** предусмотрено добавление виз и резолюций.

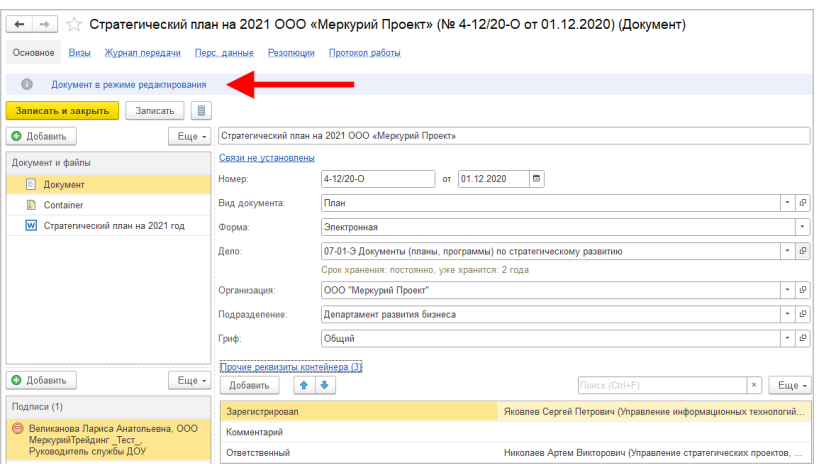

После завершения редактирования и сохранении документа сформируется новый контейнер файла метаданных.

## <span id="page-15-0"></span>**1.2. ОТБОР ДОКУМЕНТОВ ПРИ ПЕРЕНОСЕ МЕЖДУ ДЕЛАМИ**

В новой версии программы при переносе документов в дело можно установить отбор по периоду, организации, контрагенту, виду документа и другим критериям.

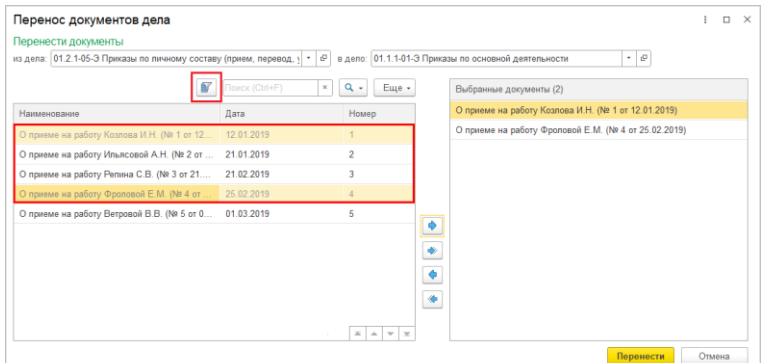

## <span id="page-15-1"></span>**1.3. ЗАГРУЗКА ПАКЕТА ПРИНЯТЫХ ДОКУМЕНТОВ ИЗ ФАЙЛА**

В новой версии программы можно вручную загрузить пакет документов из файла. Для этого в меню **Еще** списка принятых документов предусмотрена команда **Загрузить из файла**.

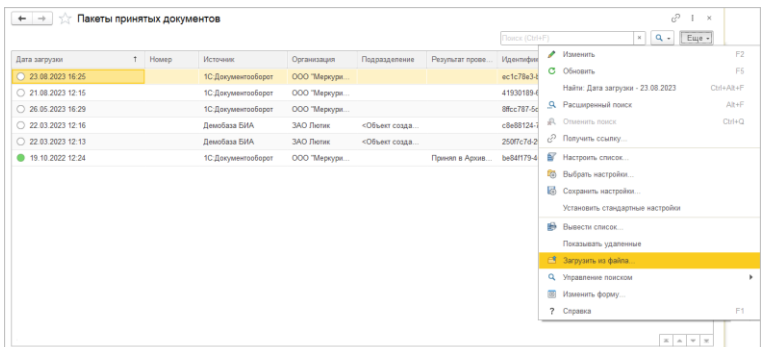

## <span id="page-16-1"></span><span id="page-16-0"></span>ГЛАВА 2

# ПОДДЕРЖКА МАШИНОЧИТАЕМЫХ ДОВЕРЕННОСТЕЙ

#### <span id="page-16-2"></span>**2.1. ОБЩИЕ СВЕДЕНИЯ**

В новой версии программы появилась возможность приемки и хранения машиночитаемых доверенностей.

Машиночитаемая доверенность (далее «МЧД») – это электронная доверенность в формате XML, подписанная усиленной квалифицированной электронной подписью доверителя.

Поддерживаются все форматы B2B:

- пилотный,
- 001.
- 002.
- 003.

Форматы B2G программой не поддерживаются.

#### <span id="page-17-0"></span>**2.2. ОТОБРАЖЕНИЕ МЧД**

Если электронная подпись выполнена по доверенности, ссылка на доверенность будет отображаться в карточке ЭП.

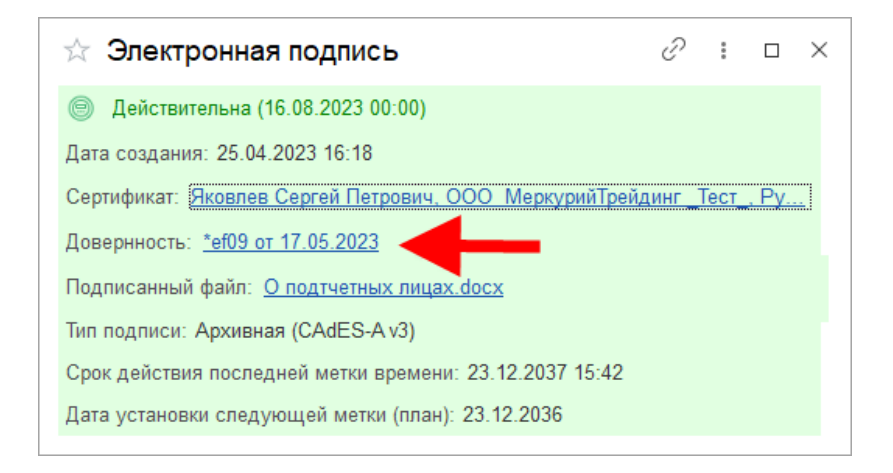

Права на чтение МЧД по умолчанию есть у всех сотрудников – включены в полномочия **Пользователи**.

Для управления списком доверенностей (добавление вручную, отзыв и т.д.) предусмотрены роли **Добавление изменение МЧД контрагентов ЭДО** и **Добавление изменение МЧД организаций ЭДО**. По умолчанию роли не включены в полномочия.

Если электронная подпись выполнена по доверенности, то при формировании штампа этой ЭП будет отображаться доверитель и номер доверенности.

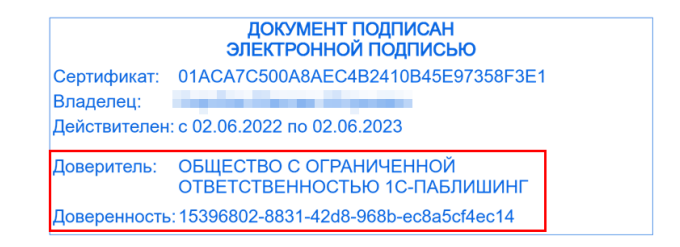

#### <span id="page-18-0"></span>ОСОБЕННОСТИ ПЕРЕДАЧИ МЧД  $2.3.$

Каждая МЧД передается отдельным файлом формата ZIP, который содержит:

- 1. Файл Warrant.xml описывает МЧД в соответствии с новым типом Warrant XDTO-пакета АДХ 1 0 3. Свойства:
	- Type тип доверенности: «ON DOVBB» ЛЛЯ форматов пилотный, 001, 002 и «EMCHD» для формата 003.
	- Number номер доверенности.
	- IsInRegister признак наличия доверенности в реестре: Истина - будет загружаться из реестра (требует  $\mathbf K$ Интернет-поллержке полключения пользователей); Ложь - будет загружаться из файлов WarrantFileName, SignatureFileName:
	- EntrusterTIN ИНН доверителя.
	- $\circ$ WarrantFileName - имя xml-файла доверенности в zip-пакете.
	- $\circ$ SignatureFileName - имя р7s-файла подписи доверенности в zip-пакете.
- 2. Xml-файл доверенности если доверенность He реестровая (IsInRegister - Ложь).
- 3. Р7s-файл подписи доверенности если доверенность не реестровая (IsInRegister – Ложь).

Обратите внимание: с документом передается не вся информация об МЧД, с помощью которых выполнены подписи этого документа, а только номера. 1С:Архив найдет нужную доверенность по этому номеру.

Из 1С:Документооборота передаются все действительные на текущий момент МЧД независимо от того, используются они в передаваемых в 1С:Архив документах или нет.

## <span id="page-19-1"></span><span id="page-19-0"></span>ГЛАВА 3

## АВТОМАТИЧЕСКАЯ РАССЫЛКА ОТЧЕТОВ

Появилась возможность настроить автоматическую рассылку отчетов. Рассылки отчетов позволяют автоматизировать процесс получения отчетов так, чтобы, не открывая программу, можно было получить готовый отчет на электронную почту, в определенный каталог в виде файла или на FTP-ресурс.

#### <span id="page-19-2"></span>**3.1. СОЗДАНИЕ РАССЫЛКИ ОТЧЕТОВ**

Посмотреть текущие рассылки отчетов и создать новые можно по команде **Рассылки отчетов** в меню раздела **Настройка**.

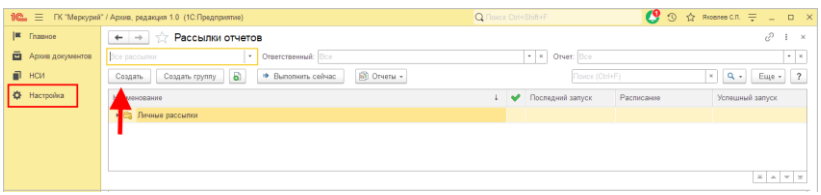

Чтобы создать рассылку отчетов, необходимо нажать на командной панели кнопку **Создать** и заполнить карточку нового отчета:

- 1. Вписать название рассылки.
- 2. Определить вид.
- 3. Заполнить список получателей.
- 4. Составить расписание рассылки.
- 5. Вписать адрес отправки.

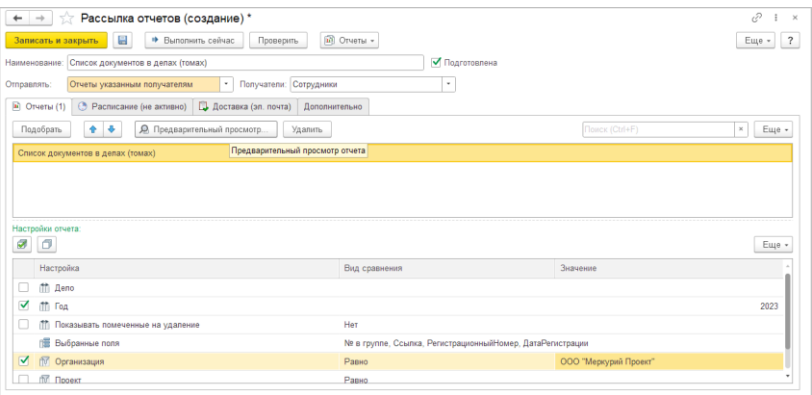

Рассмотрим необходимые настройки подробнее.

- **Наименование** представление рассылки в списках, может быть указано как шаблон.
- **Подготовлена** флажок устанавливается после ввода и проверки всех настроек. Флажок активизирует дополнительные проверки заполнения реквизитов.
- **Отправлять** вид рассылки. Для выбора доступны следующие варианты:
	- **Отчеты указанным получателям** одинаковые отчеты отправляются одновременно всем получателям. Для этого вида рассылки отчетов предусмотрена не только отправка по электронной почте, но и возможность публикации сформированных отчетов в папке файлов программы, в сетевом каталоге или на FTP-ресурсе.
	- **Свой отчет для каждого получателя** используется для персонализации содержания отправляемых отчетов по каждому получателю. При выборе этого варианта в настройках отборов отчетов появляется возможность указать получателя рассылки.
	- **Только мне (личная рассылка автора)** отчеты по электронной почте получает только пользователь, создавший эту рассылку (автор). Личные рассылки видны только автору.
- **Почтовый адрес** автоматически проставляется адрес электронной почты текущего пользователя.

В карточке настройки рассылки отчетов предусмотрено четыре закладки: **Отчеты**, **Расписание**, **Доставка** и **Дополнительно**.

#### <span id="page-21-0"></span>**3.1.1. Отчеты**

На этой закладке можно выбрать для рассылки один или несколько отчетов из списка с помощью кнопки **Подобрать**. С помощью кнопки **Предварительный просмотр** можно сформировать выбранный отчет. С помощью флажков таблицы **Настройки отчета** можно выбрать нужные настройки и указать значения, по которым будет выведен отчет.

Если выбран вид рассылки **Свой отчет для каждого получателя**, то с помощью соответствующей кнопки в настройках каждого отчета можно указать получателей. Для каждого из получателей будет формироваться свой отчет с доступными только для него показателями.

#### <span id="page-22-0"></span>**3.1.2. Расписание**

Для автоматической отправки отчетов с произвольным интервалом или по определенным дням недели можно создать расписание и установить флажок **Выполнять по расписанию.** При этом на основании каждой рассылки отчетов в программе формируются одноименные регламентные задания **Рассылка отчетов**.

Предусмотрена возможность автоматического составления расписания с помощью кнопки **Заполнить по шаблону**. Для этого необходимо выбрать нужное расписание из списка, например в первый день месяца. Расписание заполнится автоматически.

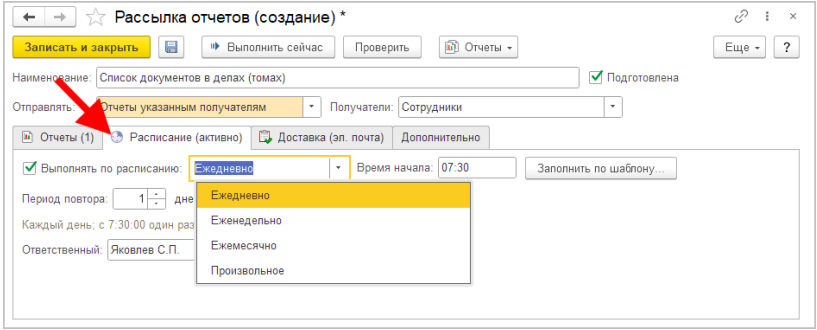

При выборе произвольной установки параметров расписания открывается окно для детальной разработки своего расписания. При этом не обязательно заполнять его сразу – после закрытия окна становится доступной кнопка **Изменить**, по которой можно вернуться к настройке расписания в любое время.

При запуске по расписанию рассылка выполняется от имени автора. В качестве автора по умолчанию указывается текущий пользователь.

#### <span id="page-23-0"></span>**3.1.3. Доставка**

На закладке описываются все возможные способы доставки настраиваемой рассылки. Содержимое закладки может меняться в зависимости от вида рассылки:

- Если выбрана личная рассылка автора, то доставка выполняется только по электронной почте по единственному адресу, который указывается в поле **Почтовый адрес**.
- Если выбран **Свой отчет для каждого получателя**, то доставка также выполняется только по электронной почте, но уже не одному, а нескольким получателям.
- Если выбраны **Отчеты указанным получателям**, то кроме доставки по почте появляется возможность опубликовать готовые отчеты.

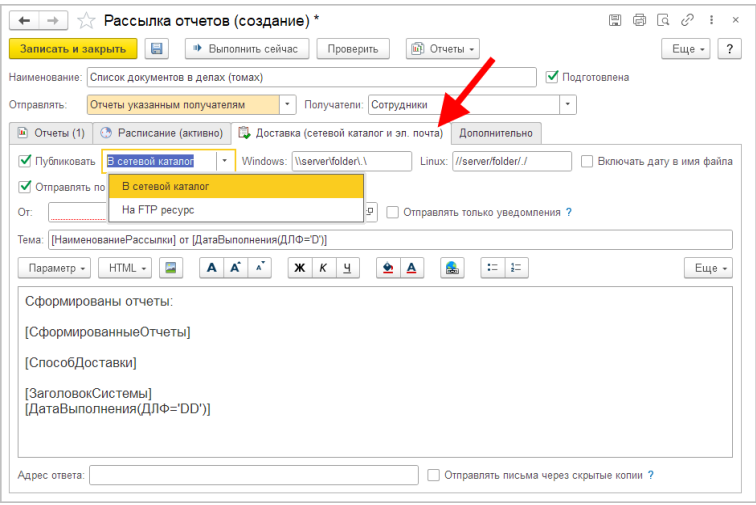

Настройка публикации отчетов. Для настройки публикации отчетов необходимо установить флажок **Публиковать** и выбрать соответствующее значение:

- **В сетевой каталог** отчеты будут сохранены в выбранный сетевой каталог. Запись производится с сервера, поэтому рекомендуется указывать сетевой путь в формате UNC, например: \\server\folder\.
- **На FTP-ресурс** отчеты будут сохранены на ftp-сервере. Нужно заполнить необходимые параметры. Доступна проверка публикации путем записи и удаления тестового файла. Тест считается успешным, если ошибок не возникло.

Отправка по электронной почте. Для настройки отправки необходимо установить флажок **Отправлять по электронной почте**, указать получателей и список исключений.

В поле **От** необходимо выбрать учетную запись для отправки. Поле является обязательным для заполнения. Выпадающий список для выбора содержит только элементы списка учетных записей, ввести учетную запись в поле вручную невозможно.

Если используются оба способа доставки (и публикация, и отправка по почте), то можно указать, что по почте нужно **Отправлять только уведомление** о том, что отчет сформирован. Сами отчеты не будут присоединяться к письму, а будут помещаться в каталог публикации. В этом случае письмо-уведомление будет содержать адрес, по которому находится сформированный отчет.

После установки флажка **Отправлять по электронной почте** становятся доступными для редактирования тема и текст письма. Они могут содержать шаблоны параметров рассылки.

По умолчанию шаблон письма уже сформирован автоматически. Для добавления параметров в письмо необходимо выбрать значение в подменю **Параметр**:

- [ДатаВыполнения] дата рассылки. Параметр может быть указан в имени архива.
- [Автор] пользователь, запустивший рассылку.
- [Получатель] представление получателя рассылки. Доступен только для вида рассылки **Свой отчет для каждого получателя**.
- [НаименованиеРассылки] наименование рассылки. Параметр может быть указан в имени архива.
- [СформированныеОтчеты] список отчетов и форматов, в которых они были сохранены.
- [ЗаголовокСистемы] заголовок информационной базы «1С:Предприятия» для всех пользователей. Устанавливается в общих настройках программы.
- [СпособДоставки] представление ресурса, на котором был опубликован отчет.

По умолчанию установлен формат письма **HTML**, можно изменить его на **Обычный**. В формате HTML доступны стандартные команды форматирования текста (часть из них размещена в виде кнопок, остальные можно найти в меню **Еще**).

#### <span id="page-25-0"></span>**3.1.4. Дополнительно**

На этой закладке можно определить общие форматы, в которых будут сохраняться отчеты. Можно выбрать несколько форматов. Для каждого отчета можно задать свой набор форматов в представленной таблице.

Для отправки сформированного отчета, даже если он пустой, необходимо установить флажок в колонке **Отправлять пустой**. По умолчанию флажок снят. Отчеты с графикой всегда считаются заполненными.

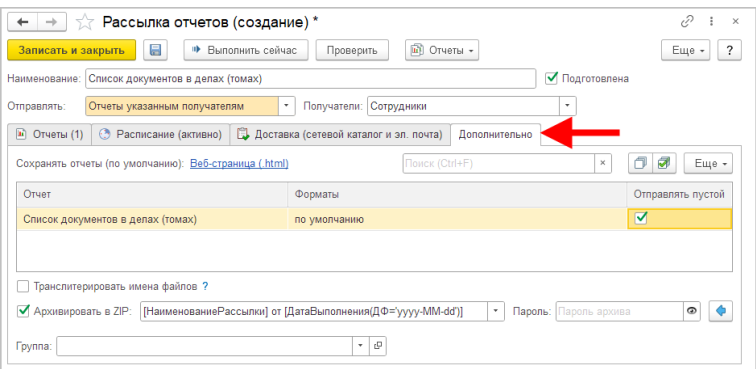

Для архивации сформированных отчетов в формате ZIP необходимо установить соответствующий флажок. Рекомендуется включать архивацию, если отчеты отправляются по электронной почте, для снижения объема вложений. Наименование архива формируется автоматически по указанному в поле шаблону.

Рассылки можно сгруппировать по различным признакам. Для того чтобы поместить рассылку в группу, достаточно выбрать ее из списка **Группа**.

#### <span id="page-26-0"></span>**3.2. ВЫПОЛНЕНИЕ РАССЫЛКИ**

Для немедленного выполнения рассылки на командной панели списка и карточки рассылок предусмотрена кнопка **Выполнить сейчас**. Если у рассылки установлен флажок Подготовлена, она будет отправлена от имени текущего пользователя.

### <span id="page-26-1"></span>**3.3. РАССЫЛКИ ОТЧЕТОВ В КЛИЕНТ-СЕРВЕРНОМ РЕЖИМЕ**

При клиент-серверном режиме работы программы необходимо иметь в виду, что рассылка выполняется на сервере «1С:Предприятия». Путь к одному ресурсу может отличаться для клиента и сервера в зависимости от их сетевого расположения и операционных систем.

Если сервер «1С: Предприятия» работает под Windows, то необходимо убедиться, что сетевой каталог Windows доступен для чтения и записи пользователю операционной системы. **OT** имени которого запушен сервер «1С:Предприятия». Если это не так, то необходимо дать этому пользователю права или выбрать другого пользователя для запуска сервера «1С:Предприятия» с необходимыми правами к сетевому каталогу.

Эти же рекомендации актуальны и для доступа к ресурсам FTP и электронной почты.

Поле Сетевой каталог Linux предназначено для серверов «1С:Предприятия», работающих под управлением ОС Linux. В этом поле можно указать только локальный путь, например /home/path.

Для того чтобы использовать UNC-путь, необходимо него ссылку. Для этого под правами слелать на администратора (root) необходимо выполнить команды:

- $\blacksquare$  mkdir folder вместо folder написать имя каталога. Например, в каталоге /home выполнить команду mkdir shared, для того чтобы создать каталог shared с полным путем /home/shared;
- mount -t cifs //server/share folder -o //domain/user, password=pwd – где //server/share – UNC-путь к другому компьютеру, folder - путь каталога на Linux-компьютере, например \home\shared.  $// domain/user$ имя домена/пользователя (если нужно), pwd - пароль пользователя (если нужно);
- если имя и пароль не нужны, команда выглядит так: mount -t cifs //server/share folder:
- после этого в пути к тому необходимо указать folder, например /home/shared.

### <span id="page-28-1"></span><span id="page-28-0"></span>ГЛАВА 4

## ПРОЧЕЕ

- Существенно оптимизированы алгоритмы заполнения списка дел к уничтожению и проверки заполнения документа.
- Конфигурация адаптирована для работы с платформой 8.3.21 без режима совместимости.
- «Библиотека стандартных подсистем» обновлена до версии 3.1.8.334.
- «Библиотека интернет-поддержки» обновлена до версии 2.6.5.41.
- «Библиотека электронных документов» обновлена до версии 1.9.9.70.
- Улучшена работа с контактной информацией сотрудников и физических лиц.
- Доработан список объектов при настройке дополнительных реквизитов.

Пеперь для отправки отчетов и печатных форм можно использовать электронную почту.

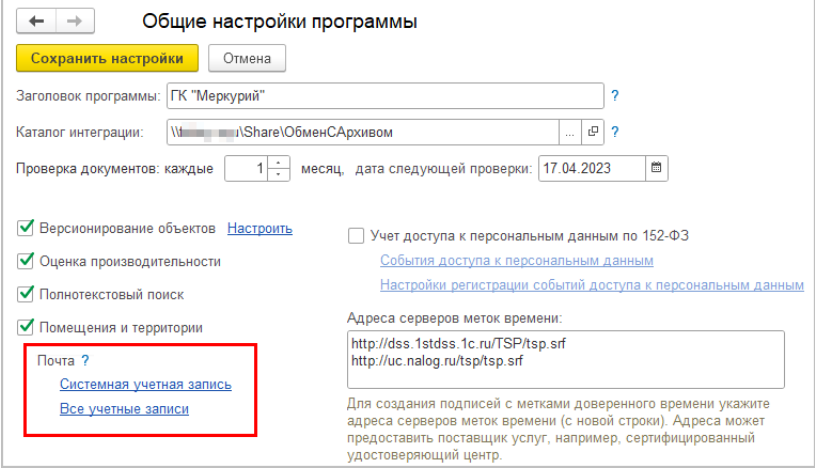

## <span id="page-30-1"></span><span id="page-30-0"></span>ГЛАВА 5

## ИСПРАВЛЕННЫЕ ОШИБКИ

- Подразделение не учитывалось при заполнении табличной части в Уничтожении дел.
- Некорректная работа прав доступа в базах, обновленных с версии 1.0.3.
- Для некоторых видов контактной информации не были заполнены типы.
- ЭП с просроченными на момент приемки сертификатами не учитывались в процедуре добавления новых архивных меток.
- Группа доступа была не выведена на форму контрагента.
- В Номенклатуре дел произвольное числовое значение срока хранения воспринималось как строка, а не количество лет.
- Список подписей в документе отображался в веб-клиенте без картинок.
- Пользователи не получали права на Проекты в соответствии с политиками доступа.
- Не работала гиперссылка «Все настройки доступа» в карточке пользователя.
- Не хватало отбора по подразделению при выборе места хранения дела.
- Не отображались отборы динамического списка в списке дел.
- Контактная информация Физических лиц / Сотрудников не сохранялась.
- Сотрудники не были отсортированы по ФИО в форме списка.
- Лишние разделы в полнотекстовом поиске.
- Команды записи документа были доступны для пользователя, который не имеет права изменение, при записи возникала ошибка.
- Отсутствие ограничения прав на уровне записей на визы, резолюции, журнал передачи.
- Лишние объекты при настройке дополнительных реквизитов.
- При загрузке документа длинные заголовки сокращались, из-за чего проверка документов завершалась ошибкой «Значение поля "Header" в контейнере не совпадает со значением в карточке».
- Ошибка при формировании печатной формы контрагента.
- В предпросмотре большого файла не было аннотации, что предпросмотр в сокращенном виде.
- Во время переноса документов дела при двойном клике документ открывался, а не переносился в другой список.
- В отчете «Структура Связей» не было возможности выбрать документ в поле Объект.
- При выгрузке документов дублировались папки ролей файлов.
- После переноса документа в другое дело появлялось сообщение, что документ перенесен, при этом документ продолжал отображаться в форме.
- Ошибка при выгрузке дела, содержащего документы ЭДО, если выбрать вариант выгрузки «Для предоставления в ФНС».
- Документ Уничтожение записывался даже если возникала ошибка при формировании файла для Источника.
- В «Настройках работы с файлами» не сохранялось значение настроек «Использовать ImageMagick» и «Использовать Ghostscript».
- В справочнике «Сотрудники и подразделения» не отображались ФИО руководителя отдела.
- В карточке документа было слишком маленькое окно для показа значения реквизита «Документ поступления».
- В уничтоженном документе был доступны команды добавления связей, виз и резолюций.
- Обычный пользователь мог изменить Визы и Резолюции.
- Обрезано наименование дополнительных реквизитов «Дата начала» и «Дата окончания».
- В карточке документа в «Прочих реквизитах контейнера» реквизиты «Ответственный» и «Комментарий» отображались даже если не заполнены.
- Не работал предпросмотр в веб-клиенте.